### **Creating a Discern Alert for GSK immunizations in Cerner EHR**

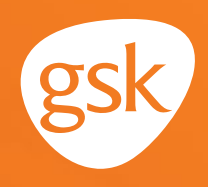

# **Creating a Discern Alert in Cerner EHR**

**Ensure timely and appropriate immunization orders and administration**

Keeping track of patient immunization requirements is an important aspect in the delivery of ongoing patient care. Alerts based on patient age, immunization history, time since previous immunization, and risk factors help streamline care and reduce the burden on providers to keep track of recommended immunization requirements. This is especially helpful to ensure patients complete all doses in an immunization series. In Cerner EHR, these alerts are called **Discern Alerts**.

#### **Benefits of Discern Alerts**

Automated **Discern Alerts** reduce the need to manually check records to assess patient immunization needs, and help ensure that patients receive appropriate and timely immunizations according to Centers for Disease Control and Prevention (CDC) recommendations.

#### **Considerations:**

- **Discern Alerts** are **not** automatically created when an immunization is added to the EHR immunization schedule, and must be created for each new immunization. The **Discern Alert** will trigger based upon immunization history
- An immunization administered by another practice or in the pharmacy may not have been documented in the EHR; a **Discern Alert** could be triggered for an immunization the patient has already received. Maintaining updated immunization history for patients will minimize duplication
- User privileges to create a **Discern Alert** may be limited to select users with specific security privileges or subject to practice business policies

*If you have further technical questions, consult your internal or external EHR support resources.*

*This guide provides a high-level overview of how to create a Discern Alert within Cerner EHR. The overview is designed to provide guidance for you, your practice's EHR champion, or IT staff.*

*Please note that this guide was created based upon Cerner EHR version 2018. Screens and features may change as new software versions are released.* 

*This guide is for informational purposes only and is not intended to replace detailed instructions provided to you by your internal or external EHR support resources. The information in this guide is subject to change without notice. GSK makes no claims or warranties about the applicability or appropriateness of this information.* 

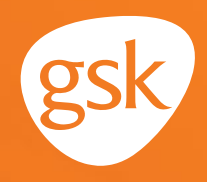

## **Creating a Discern Alert in Cerner EHR**

#### **To create Discern Alerts**

Creation of a **Discern Alert** for an immunization is typically managed by the integrated delivery system (IDS) IT staff. When making an IT request to create a **Discern Alert** for an immunization, consider including the following information to ensure that the **Discern Alert** is appropriately configured using the **Discern Developer** rule utility, with the criteria below:

**Evoke:** specify the data trigger on which to base the **Discern Developer** rule For example: A specific number of doses for a therapy for patients of a certain age.

**Logic:** specify when to display the **Discern Alert**

For example: When a patient has not received the second dose of a two-dose immunization within a specific timeframe.

**Action:** specify what should display to the end users, what options should be included, and appropriate actions for each option

For example: A message displayed to certain users with a priority setting or required response.

When data in the patient chart meets the **Discern Alert** criteria, the **Discern Alert** automatically displays to the user.

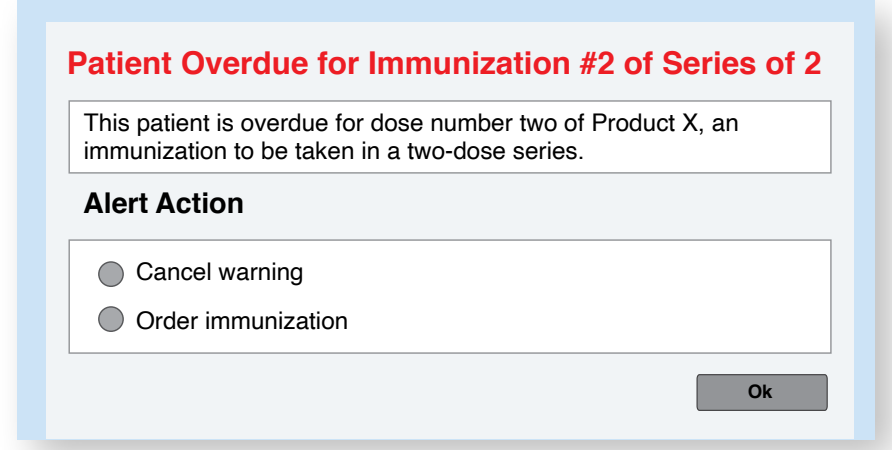

All trademarks are the property of their respective owners.

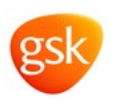